## Creating a Travel Voucher

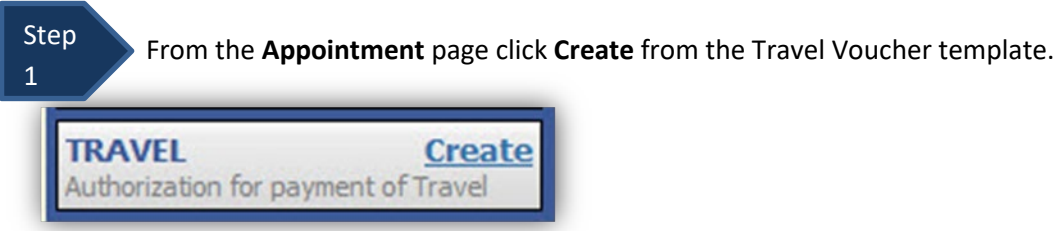

The Basic Info Screen will open.

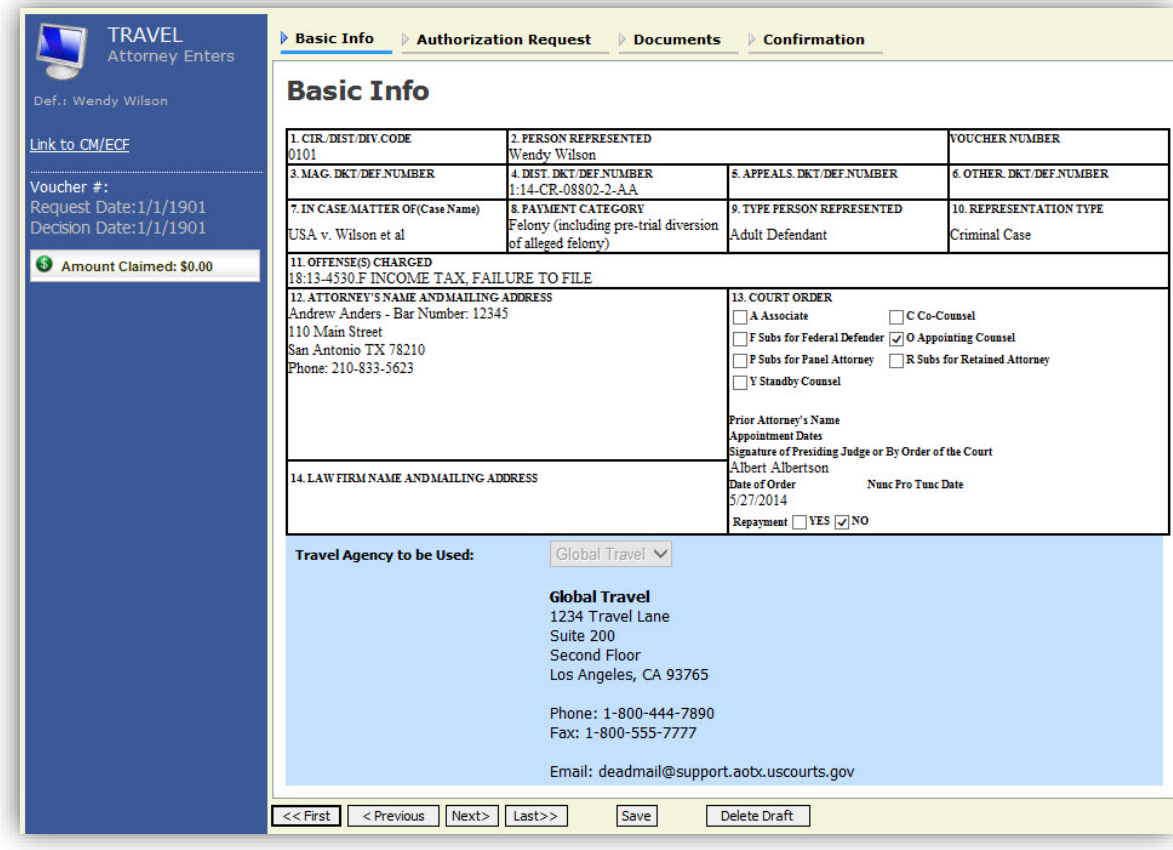

The "Travel Agency to be Used" section will automatically populate.

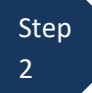

Click the **Authorization Request** tab or click the **Next** option located on the Progress bar.

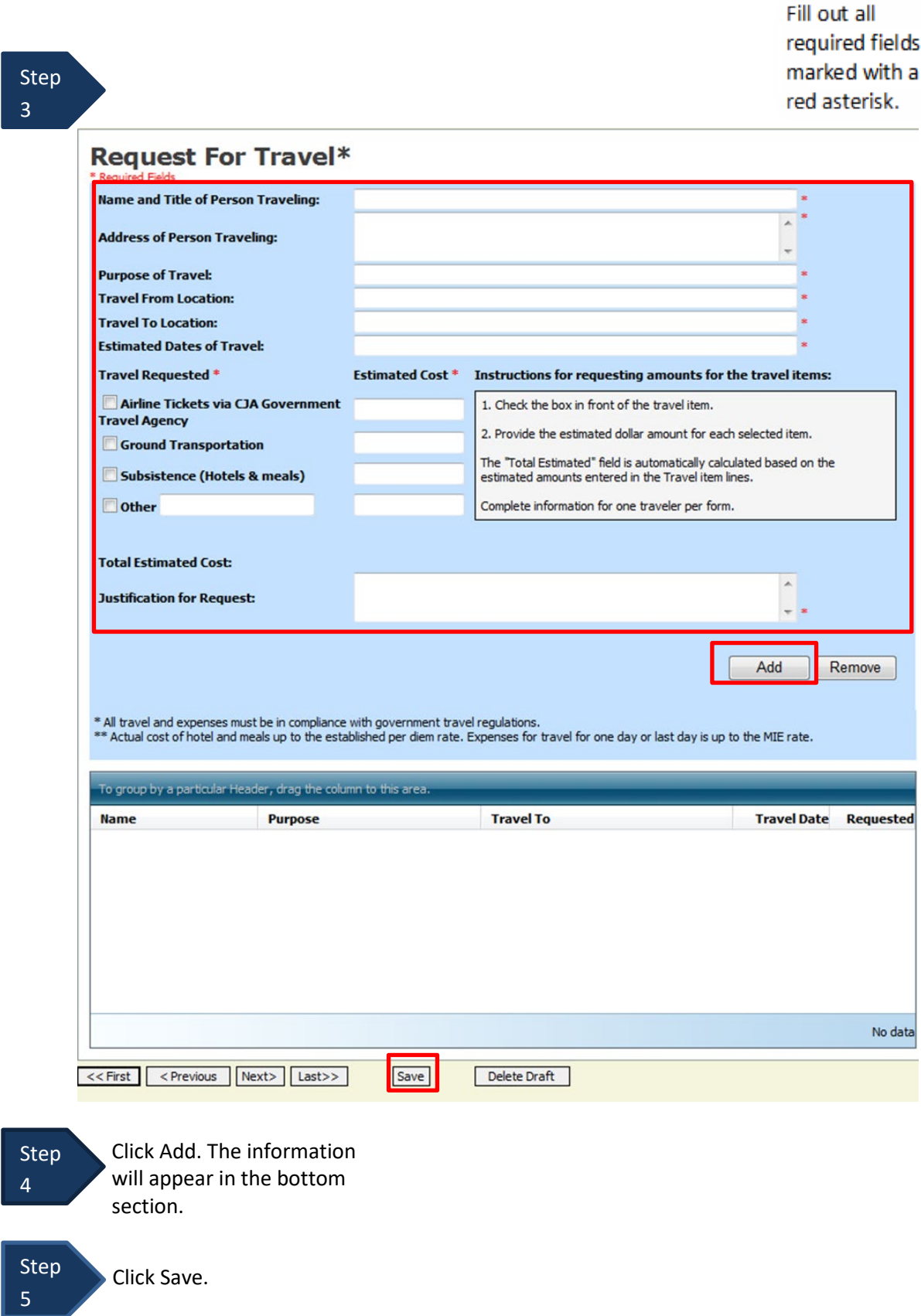

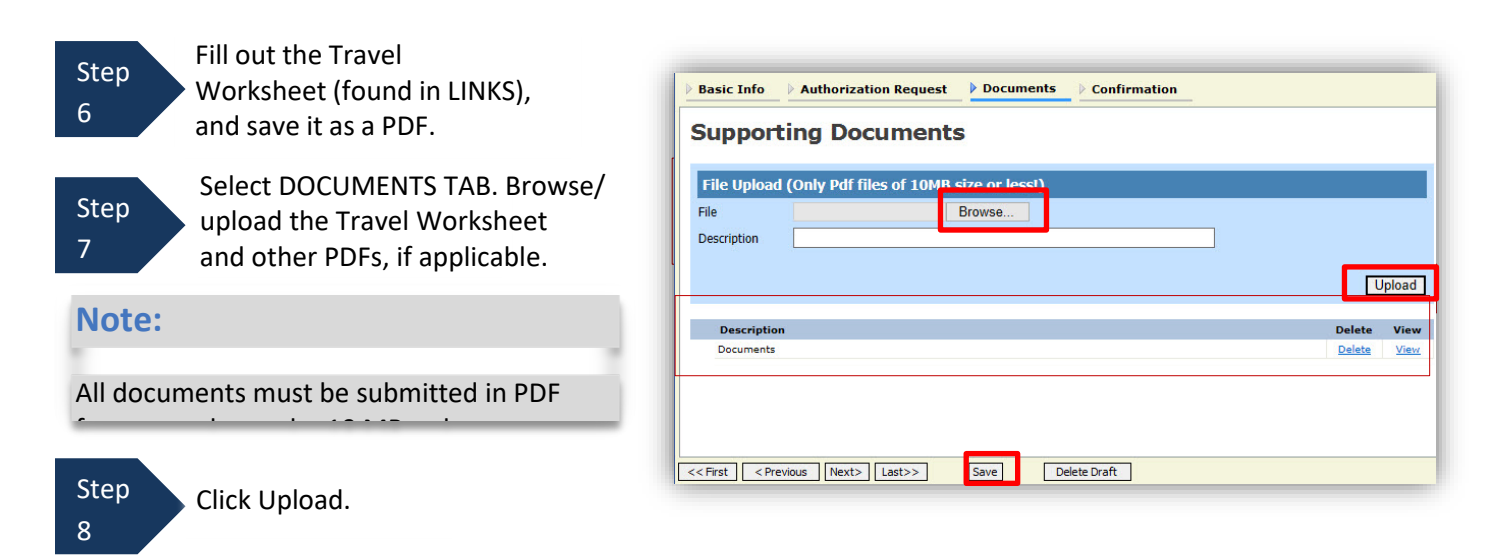

The document will appear in the bottom of the Description section.

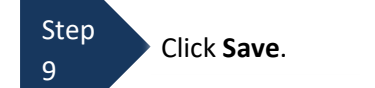

The Confirmation tab will appear.

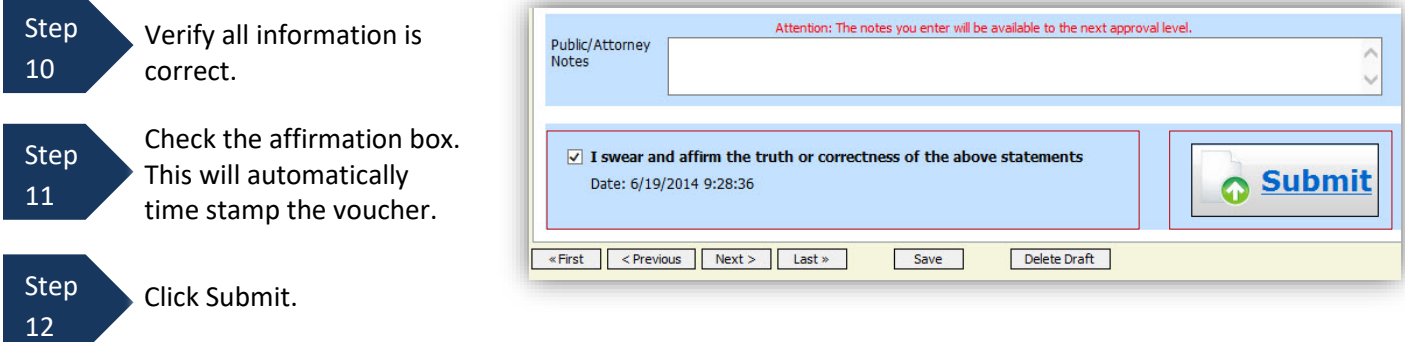

A confirmation screen will appear indicating the previous action was successful and the voucher has been submitted.

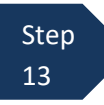

Click **Home Page** to return to the home page. Click **Appointment Page** if you wish to create additional document for this appointment.

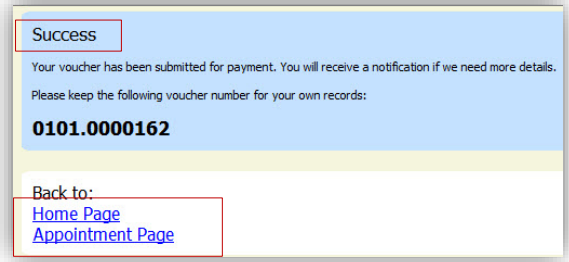

The Travel Voucher will now appear in the "My Submitted Documents" section.